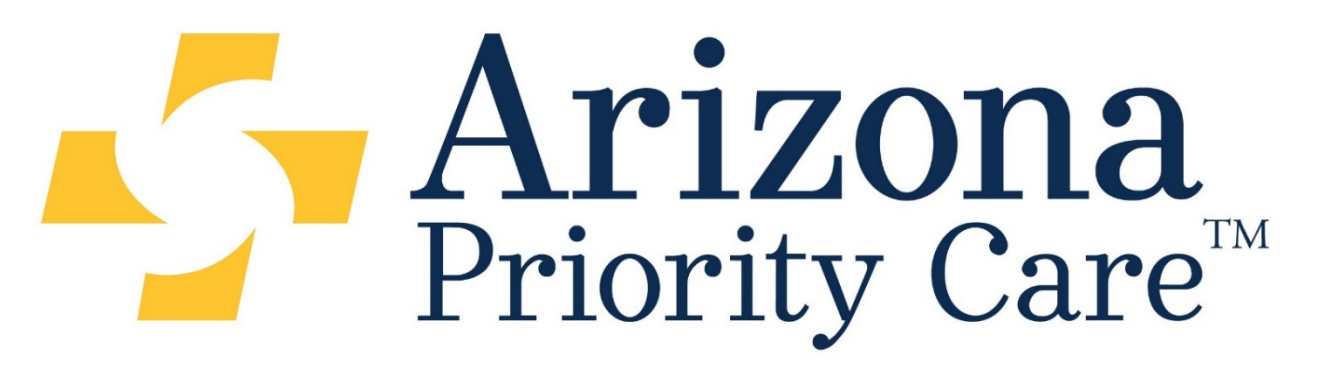

One Goal. One Priority. Your Healthcare.

# *EZ-Net Online Portal*

# **Welcome to Arizona Priority Care's EZ-Net System**

EZ-Net is an online tool that serves to assist providers in accessing prior authorization, claims, and electronic remittance advices.

- Prior Authorization information allows providers to confirm a prior authorization request was received by Arizona Priority Care, verify its status and print capability when applicable.
- Claims information allows providers to view real-time status of claims received by Arizona Priority Care.
- Electronic Remittance Advice is available for all providers who would like access to a downloadable 835 file.

You can access our site using only **INTERNET EXPLORER** versions **11 in Compatibility Mode only**. This can be done by simply clicking on the link: **<https://mcnet.azprioritycare.com/ez-net60/login.aspx>**[.](https://mcnet.azprioritycare.com/ez-net60/login.aspx) (*You will need to make sure to disable any pop up blockers in order to successfully log into EZ-Net*)

# 1. Log-In

- Using Internet Explorer version 11
- Enter EZ-Net User ID and password, this information will be supplied to you from your PR Representative or other designated AZPC personnel.

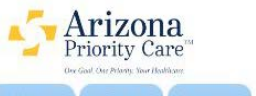

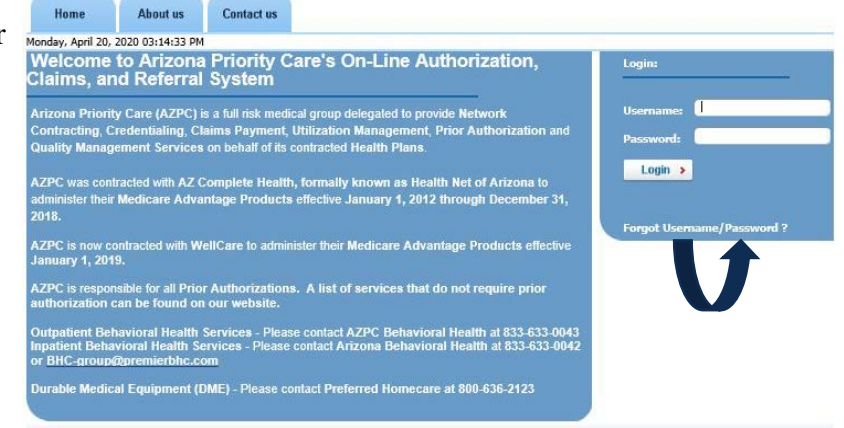

*New Users ONLY*: During the initial log in process, you will be prompted to change your password **immediately**.

*If you do not see the password change screen and cannot login, your system or network may have "Pop-ups" disabled. You will need to contact your practice's IT Support to change this option before you can proceed.*

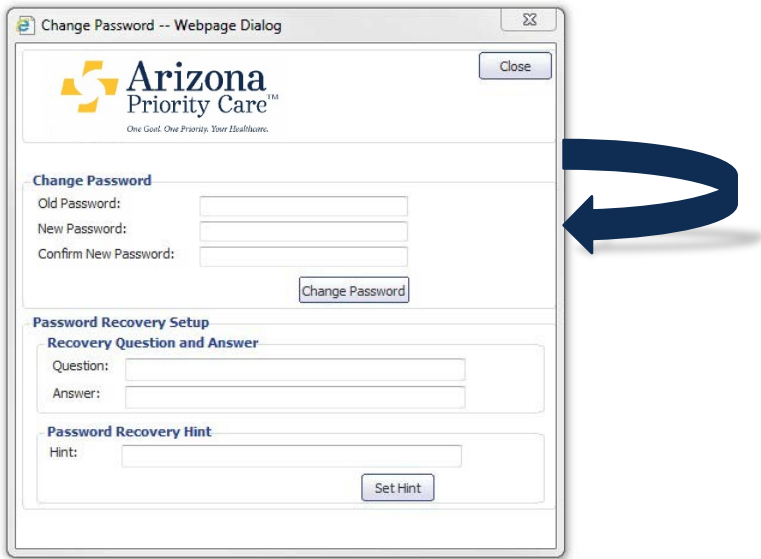

# 2. Log-Out

- Select the "Log Out" button, Logout
- This is located in the top left hand side of the menu
- Finish the log out process with one more prompted

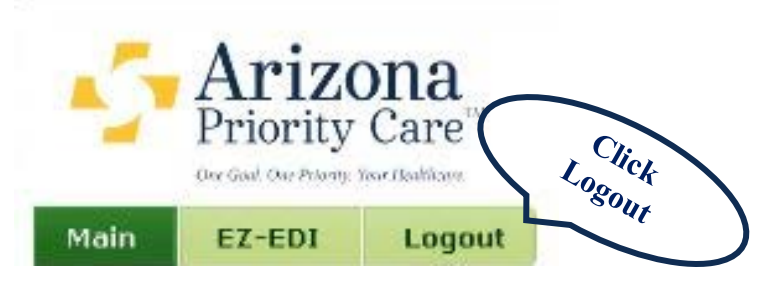

# **EZ-NET PROVIDER REFERENCE GUIDE AZPC**

#### 3. Main Tab

Once you click on the **Main Tab** you will see a new set of menu options appear below. You will be able to navigate through **EZ-NET** for an **Authorization or Referral Inquiry, Claim Status, etc.**  From here, the functions of **EZ-Net** available to you will depend on your **User Rights** assigned**.**

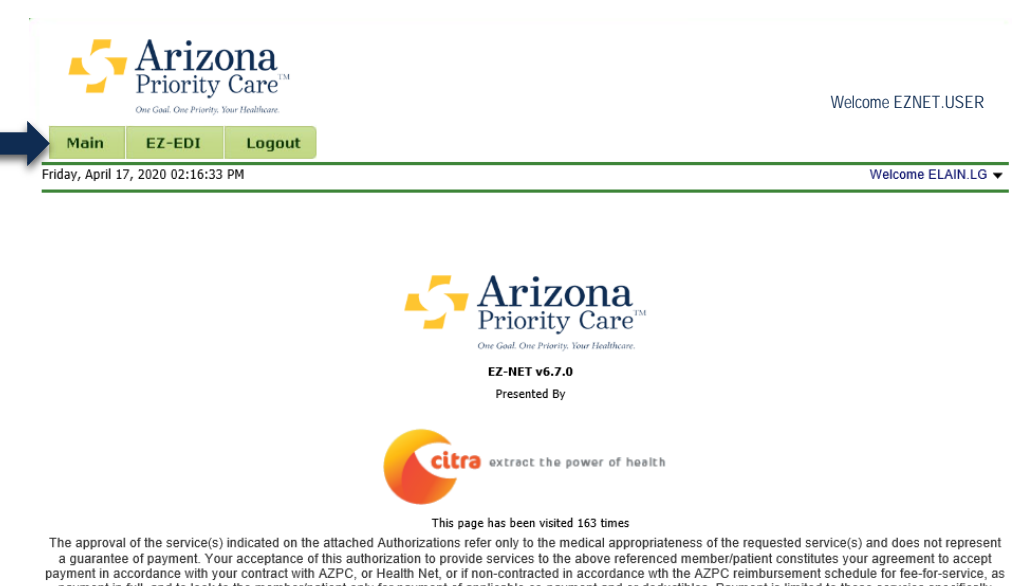

The approval of the service(s) indicated on the attached Authorizations refer only to the medical appropriateness of the requested service(s) and does not represent<br>a guarantee of payment Your acceptance of this authoriza services.

#### 4. Review a Prior Authorization

• When searching for a **Prior Authorization** click on the **Auth/Referrals** option on the menu bar.

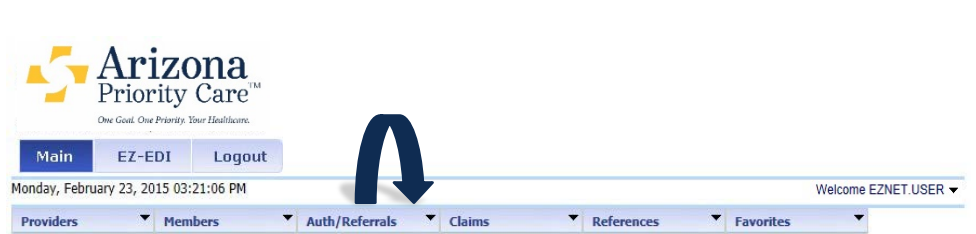

• You can search by **Provider**, **Patient**, and **Date Range** when looking up an Authorization.

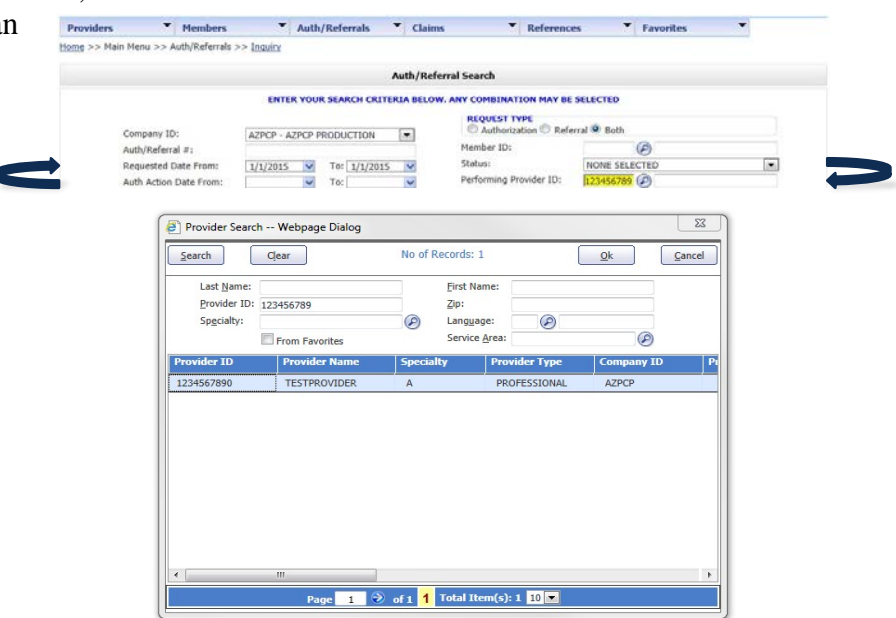

• Once the **Authorization** is found, you can view the details of the **Authorization** by clicking on the **Authorization Number**.

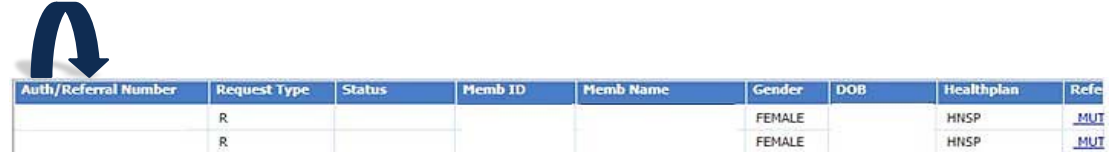

• Details about the **Authorization** are shown in the example below: (**Status of Authorization**, **Date Requested**, **Type of Service Rendered**, etc.)

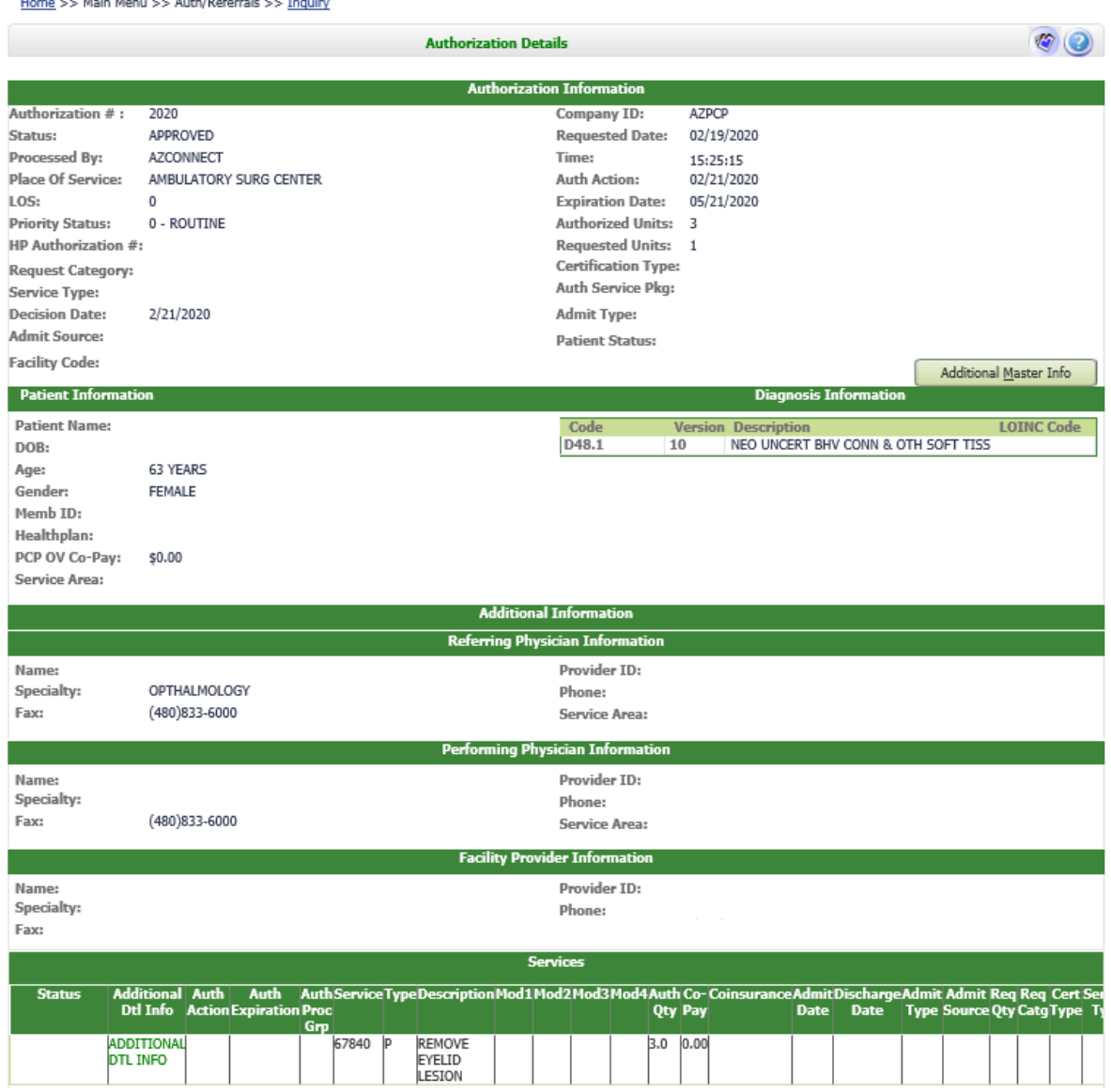

#### 5. Claims

- To review the status of a **Claim** via **EZ-Net** click on **Claims** on the **Menu Bar** found at the top. The option of **Claims Inquiry** will take you to a screen where you can use similar search feature as described in the **Authorization** section, some of those being **Date**, **Claim Number**, **Provider**, etc.
- You can view the **Encounter Details** of the claim by clicking on the **Claim Number** just as you would in the **Authorization** section.

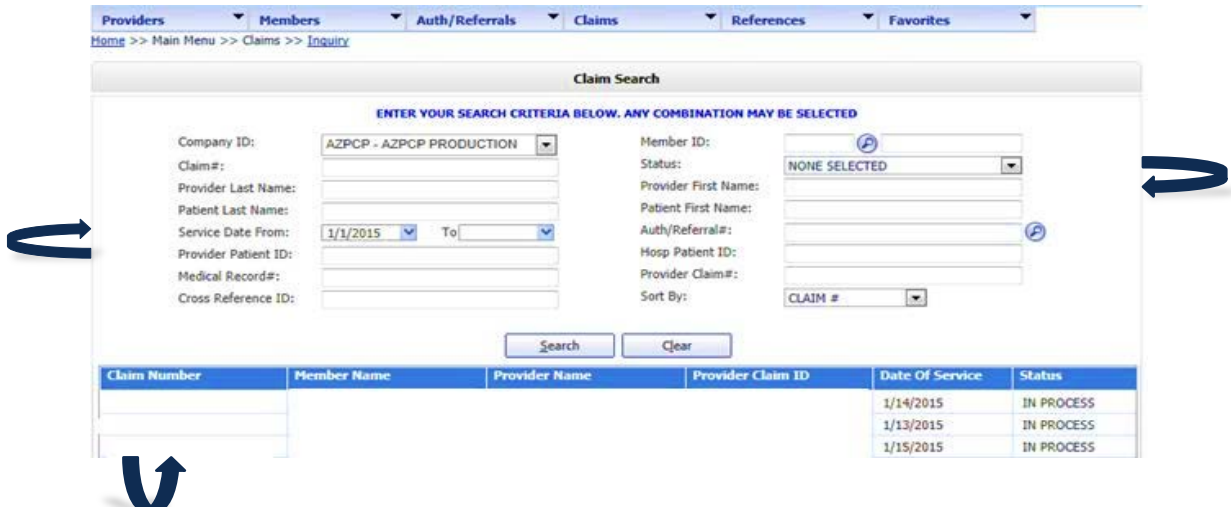

• You can also view the **Line Item Details** by clicking on the **Details**.

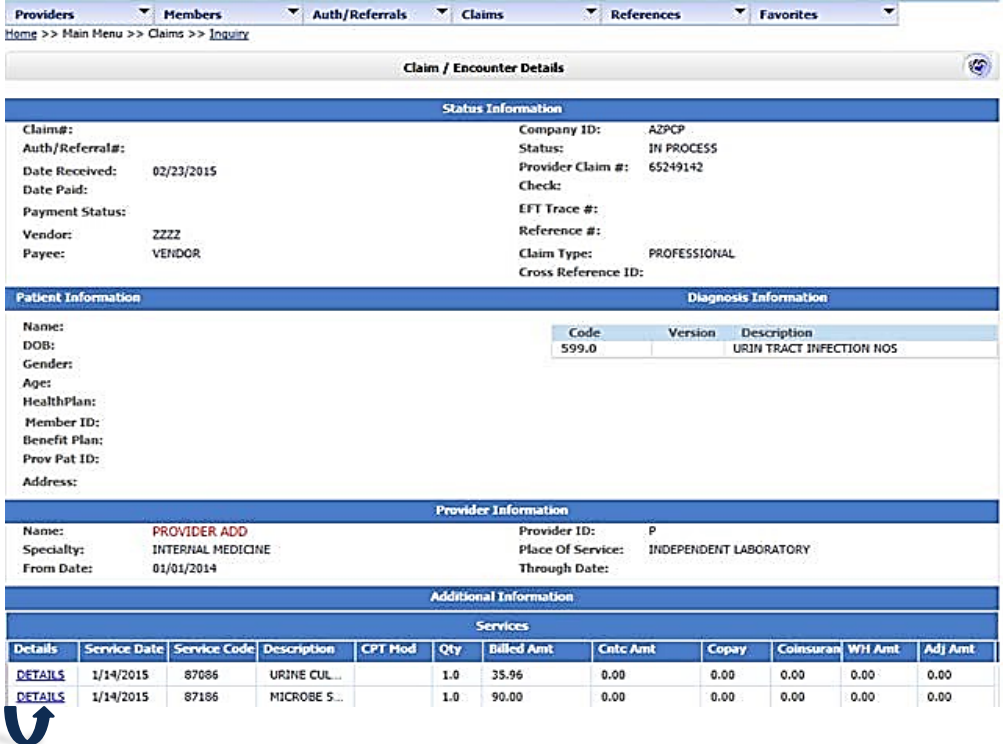

## 6. Electronic Remittance Advice: 835 ERA File Access

• For users that have been granted access to **Arizona Priority Care's ERA/835** file, the below information will provide the guidance on how to access & retrieve the information.

Note: Users assigned a unique **EZNet User ID** and **Password** as this account is to be used solely for the access to **PHI** sensitive data that can be used to in load into a user's existing **EHR** environment as long as it has the ability to in load **835** data files.

#### \*\**The format is standard 835 from AZPC, NO additional modifications can be made to accommodate additional field requests*

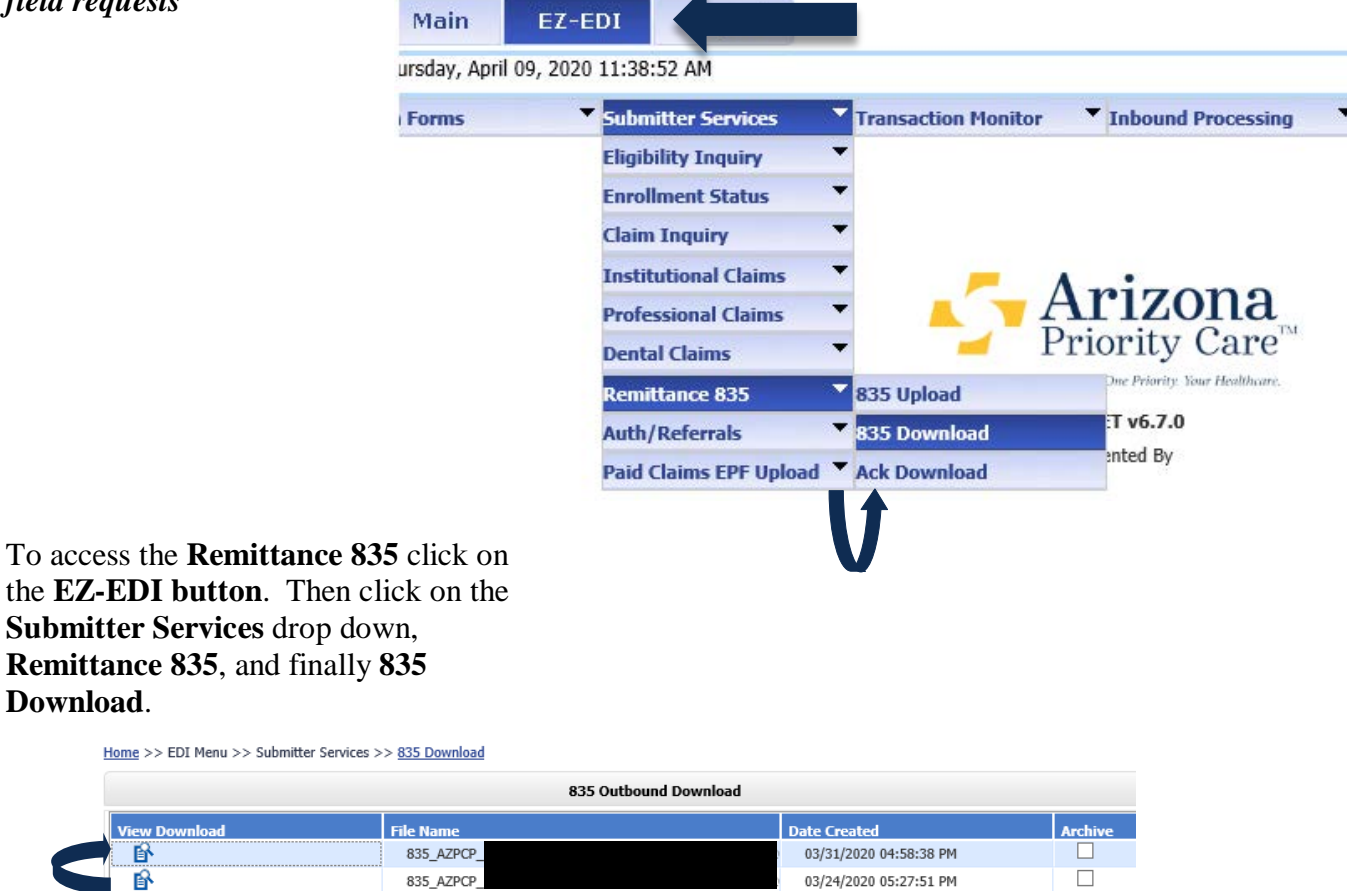

03/24/2020 05:27:51 PM

• Once the next payment cycle is completed the 835 file will be available for access within 24 hours of the completion date. The file can be picked up by clicking the **icon** below **View Download**.

•

### 7. Exiting the EZ-Net On-Line Portal

- Once you have finished the session, please be sure log out of the system appropriately.
- For a user to **Logout** of **EZ-Net** click on the **Logout** option on the menu.
- You will be prompted "are you sure you want to log out from EZ-Net?" Click Yes or No.
- Note: Clicking on the **Red X** in the upper right hand corner of **Internet Explorer 11** instead of logging out properly, you will be locked out of **EZ-Net** for **30 minutes** until the server times you out.

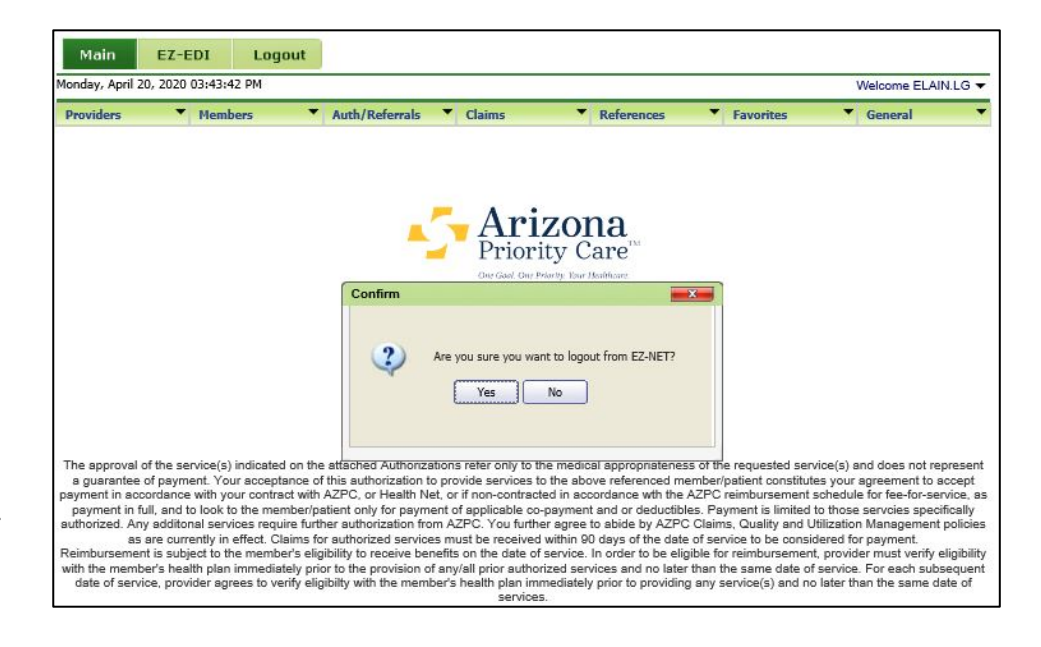

IMPORTANT NOTICE: You must request access to the ERA's specifically by noting on the EZ-Net Access Agreement & User Registration Form. To request access, use this link to download the form: <https://azprioritycare.com/for-providers/forms-and-reference-materials/>

If there are any problems accessing any of the directions on this walk through please reach out to your Provider Relations Representative or AZPC Designated contact person and we will address the issue in a timely fashion to confirm the account.